## **คู่มือการใช้งาน**

# **ระบบงานบริการจองคิวออนไลน์ เพื่อมาตรวจสอบประวัติอาชญากรรม**

#### **ณ กองทะเบียนประวัติอาชญากร**

้ ระบบงานจองคิวออนไลน์จัดทำขึ้นเพื่ออำนวยความสะดวกให้ประชาชน ในเรื่องการขอรับบริการตรวจสอบประวัติที่ จัดเก็บอยู่ที่กองทะเบียนประวัติอาชญากร โดยประชาชนสามารถจองระบุวันเวลาล่วงหน้าที่ต้องการเดินทางมาติดต่อขอ ตรวจสอบประวัติได้ผ่านระบบงานนี้ ช่วยให้ไม่ต้องเสียเวลาในการรอคิวนาน

ซึ่งระบบงานนี้สามารถใช้งานได้ผ่านอุปกรณ์ทุกชนิดที่สามารถใช้งาน Internet ได้ ไม่ว่าจะเป็นเครื่อง PC, Notebook, Tablet, Smart phone โดยมีขั้นตอนการใช้งานดังนี้

- 1. เข้าใช้งานที่ Website กองทะเบียนประวัติอาชญากร http://criminal.police.go.th/
- 2. เลือก Link ไปที่ระบบงานจองคิวออนไลน์ จะปรากฏหน้าจอแสดงรายการการคิวดังนี้

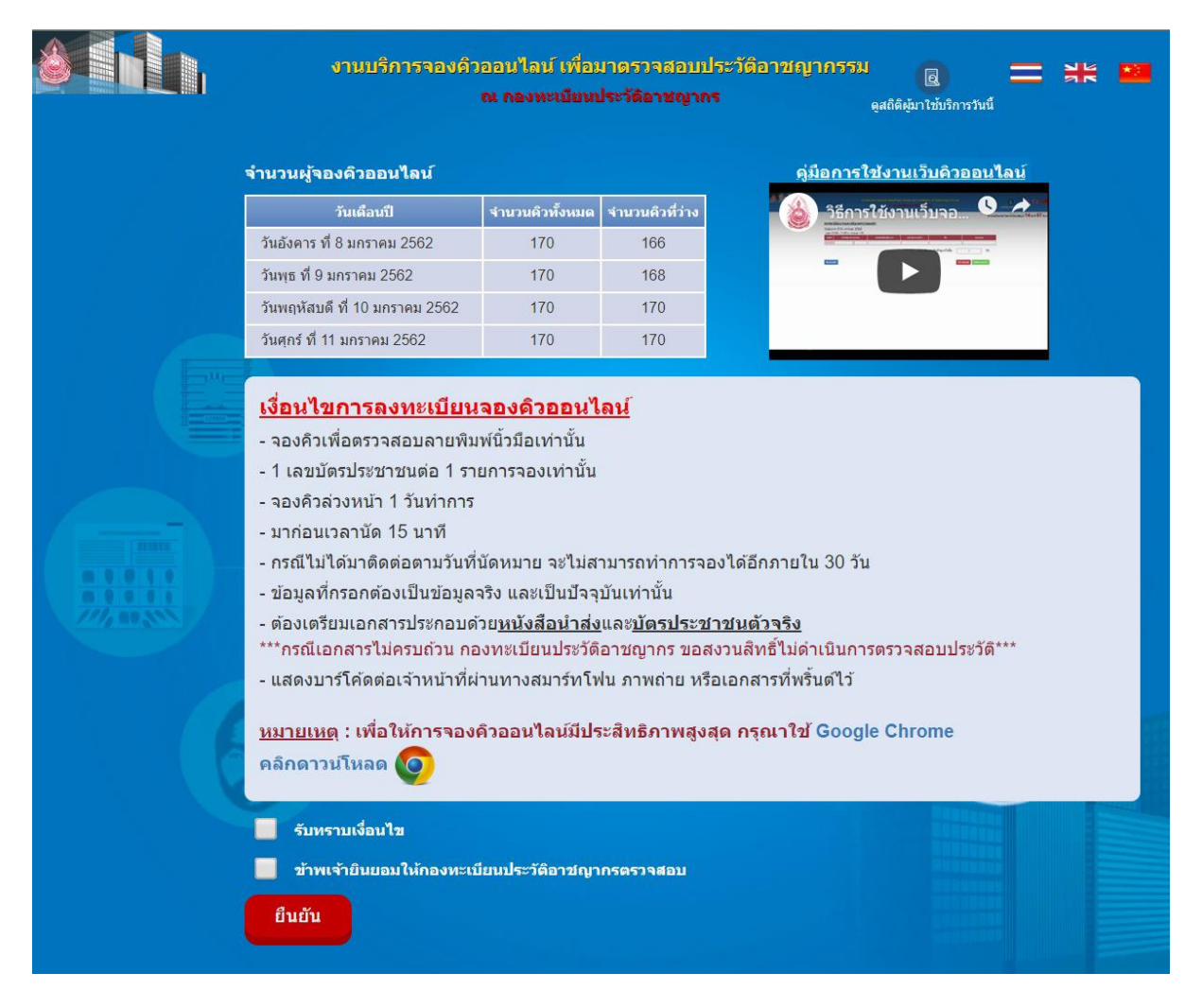

รูปที่ 1 หน้าจอแสดงรายการคิว

2.1 แสดงรายการคิวที่สามารถจองได้

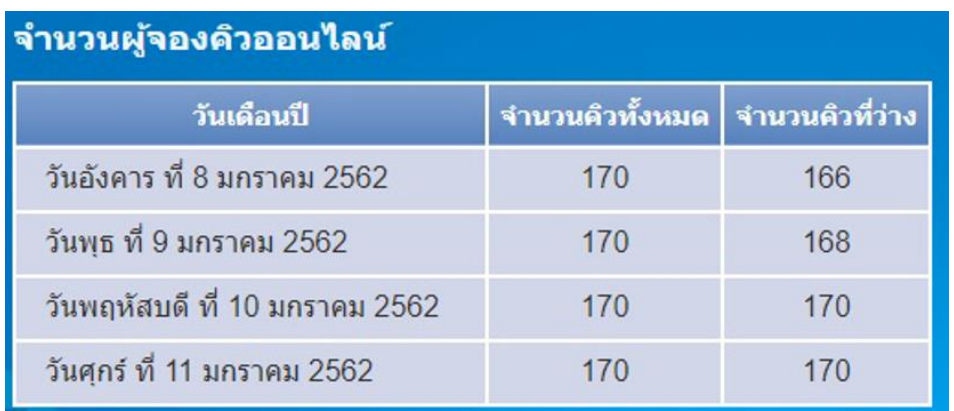

2.2 คลิกเลือกที่กล่อง **"รับทราบเงื่อนไข"** และ **"ข้าพเจ้ายินยอมให้กองทะเบียนประวัติอาชญากรตรวจสอบ"** แล้วกดปุ่ม **"ยืนยัน"**

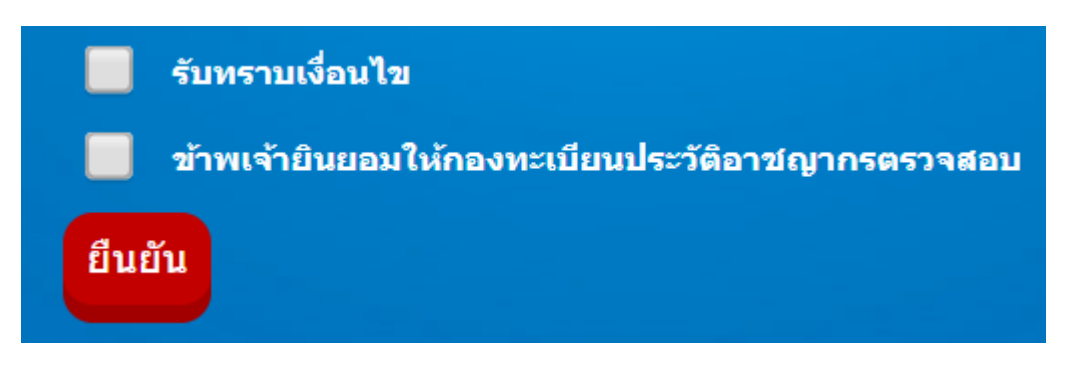

<u>หมายเหตุ</u> : ถ้าไม่ดำเนินการข้อ 2.2 จะไม่สามารถกดปุ่มยืนยันเพื่อทำการบันทึกข้อมูลการจองในขั้นตอนถัดไปได้

- 3. เมื่อดำเนินการในขั้นตอนที่ 2 เสร็จเรียบร้อย จะปรากฏหน้าจอให้เลือกวันที่ที่ต้องการจองคิวตามรูปที่ 2
	- 3.1 กดปุ่ม **"คลิก"** ที่แถวของวันที่ต้องการจองคิว จะปรากฏหน้าจอ Popup สำหรับระบุจำนวนคิวที่ต้องการจอง ตามรูปที่ 3

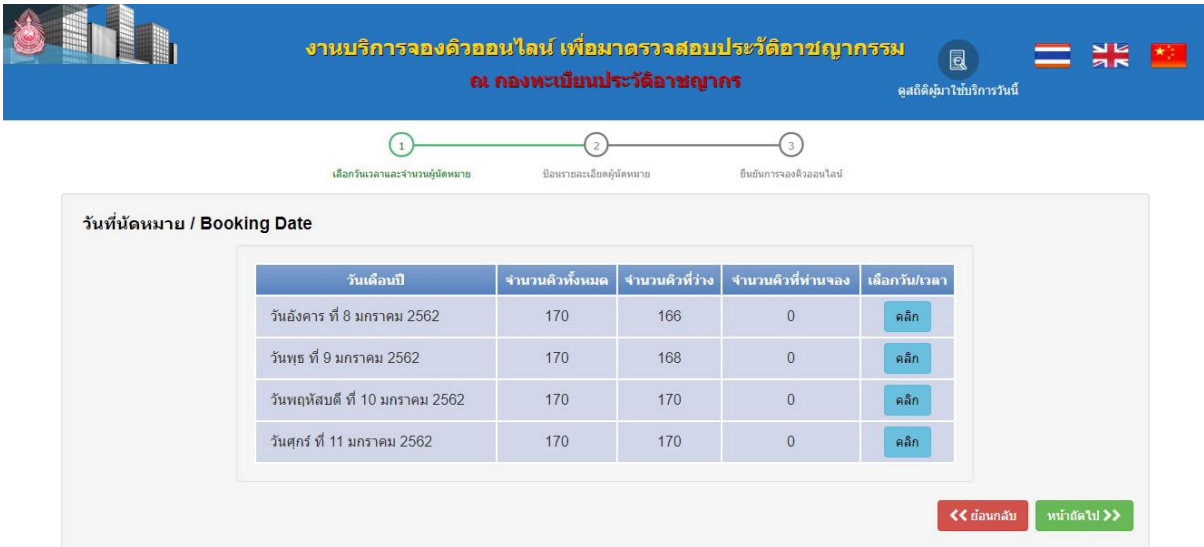

รูปที่ 2 หน้าจอเลือกวันที่จองคิว

3.2 ระบุจำนวนคิวที่ท่านต้องการจองในช่องตามช่วงเวลาที่ท่านต้องการตามรูปที่ 3 และกดปุ่ม **"ยืนยันจำนวนคิว ที่ท่านต้องการจอง"**

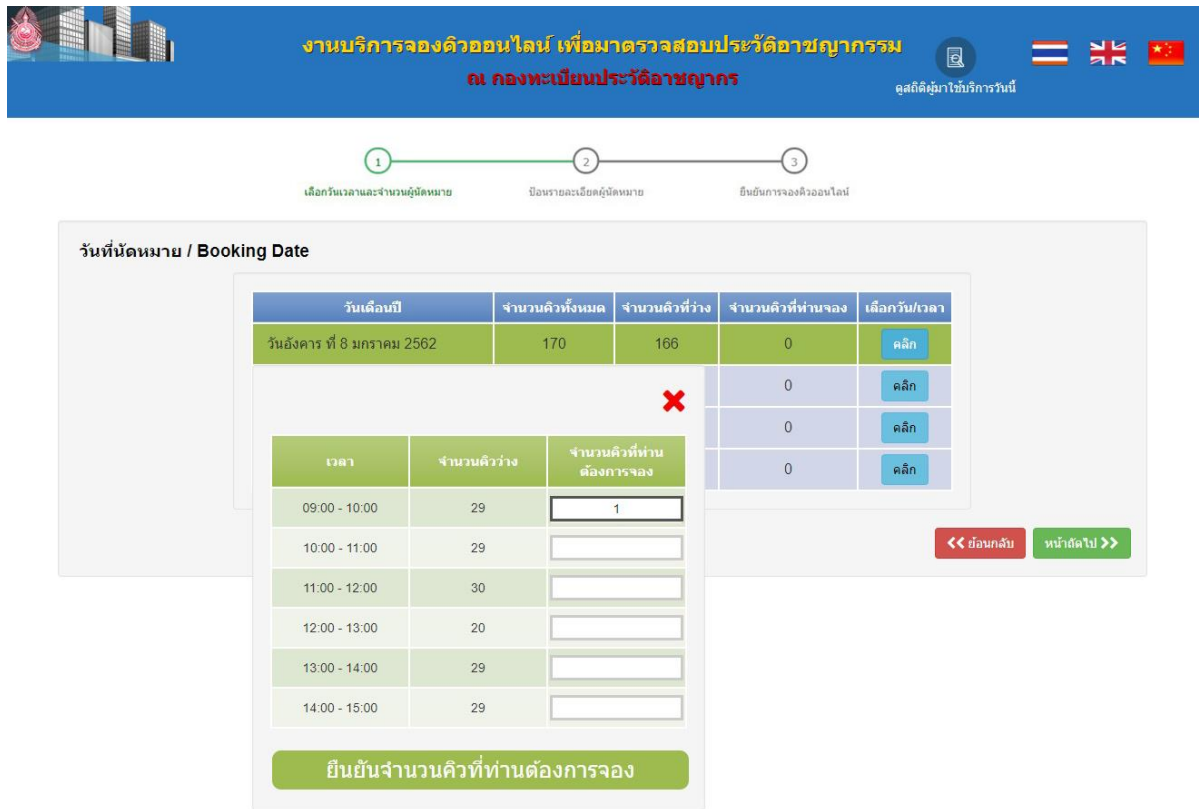

รูปที่ 3 หน้าจอ Popup สำหรับระบุจำนวนคิวที่ต้องการจอง

## 3.3 หน้าจอจะแสดงจ านวนคิวที่ท่านจองในตารางตามรูปที่ 4 และกดปุ่ม **"หน้าถัดไป>>"**

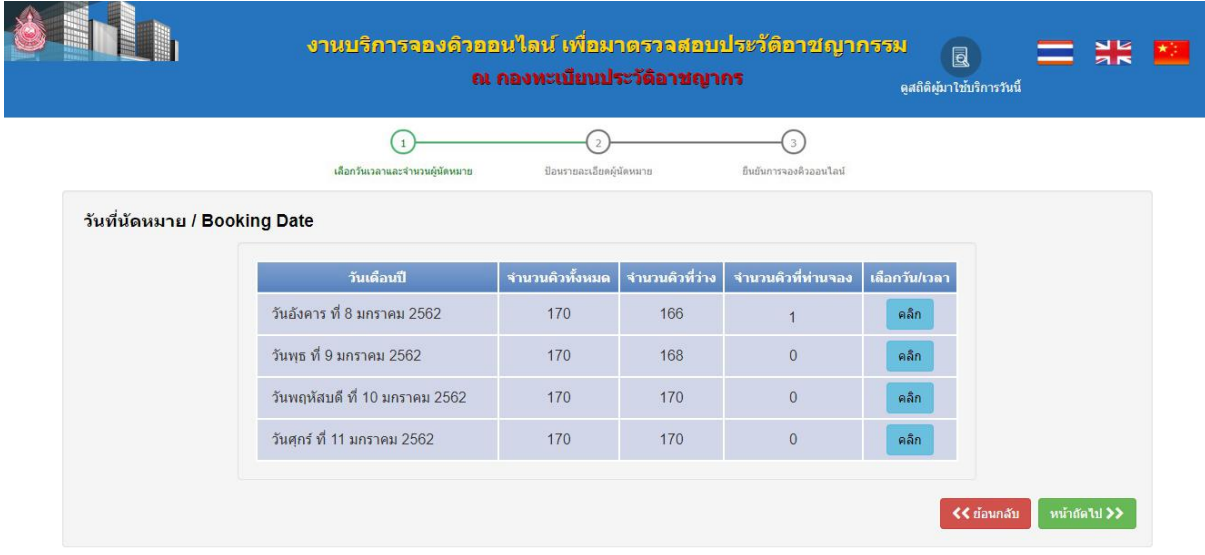

รูปที่ 4 ตารางแสดงจำนวนคิวที่ท่านจอง

4. เมื่อด าเนินการในขั้นตอนที่ 3 เสร็จเรียบร้อย เรียบร้อย จะปรากฏหน้าจอให้บันทึกข้อมูลบุคคลตามรูปที่ 5 ท าการกรอกข้อมูลบุคคล แล้วกดปุ่ม **"ยืนยันการจองคิว"**

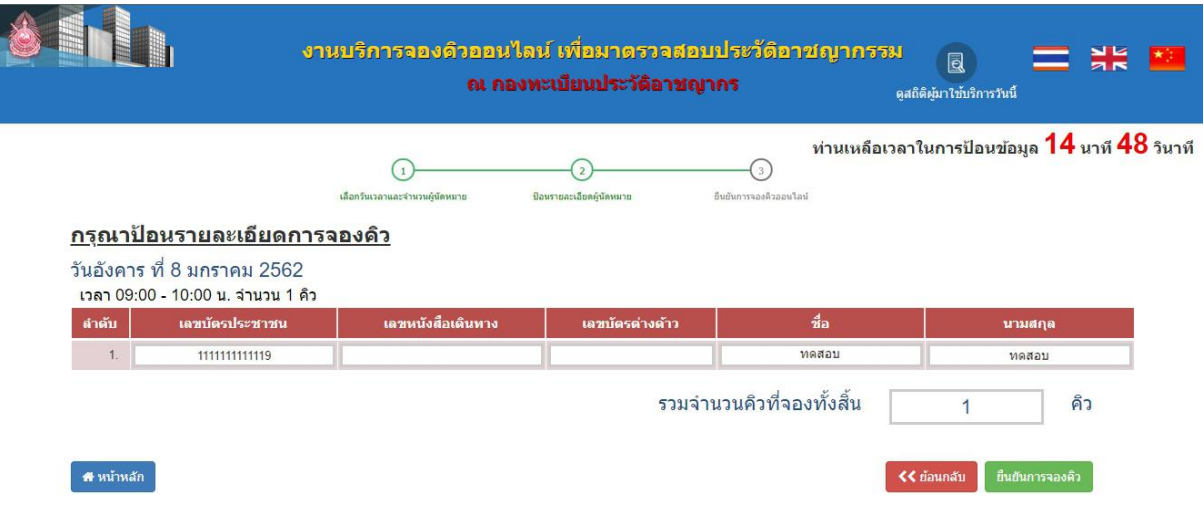

รูปที่ 5 หน้าจอบันทึกข้อมูลบุคคล

4.1 เมื่อทำการยืนยันการจองคิวเสร็จเรียบร้อยแล้วจะปรากฏ Popup แจ้งเตือนการตรวจสอบข้อมูลตามรูปที่ 6 เมื่อตรวจสอบข้อมูลถูกต้องแล้วให้กดปุ่ม **"ตกลง"**

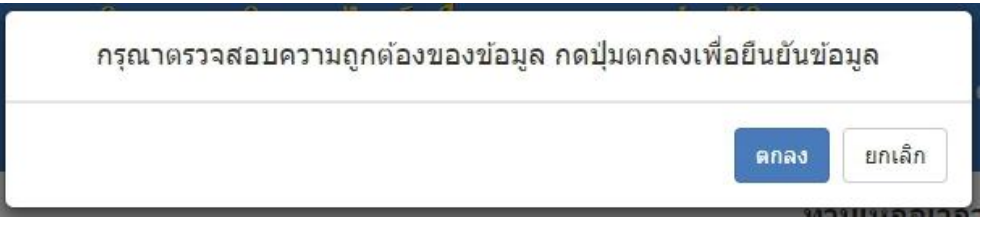

รูปที่6 Popup แจ้งเตือนการตรวจสอบข้อมูล

5. หน้าจอแสดงข้อมูลการจองคิวออนไลน์ จะแสดงบาร์โค้ด และรายละเอียดการจองคิวตามรูปที่ 7 และกดปุ่ม **"พิมพ์ รายงาน" เ**พื่อพิมพ์บาร์โค้ดสำหรับนำมาแสดงที่ กองทะเบียนประวัติฯ

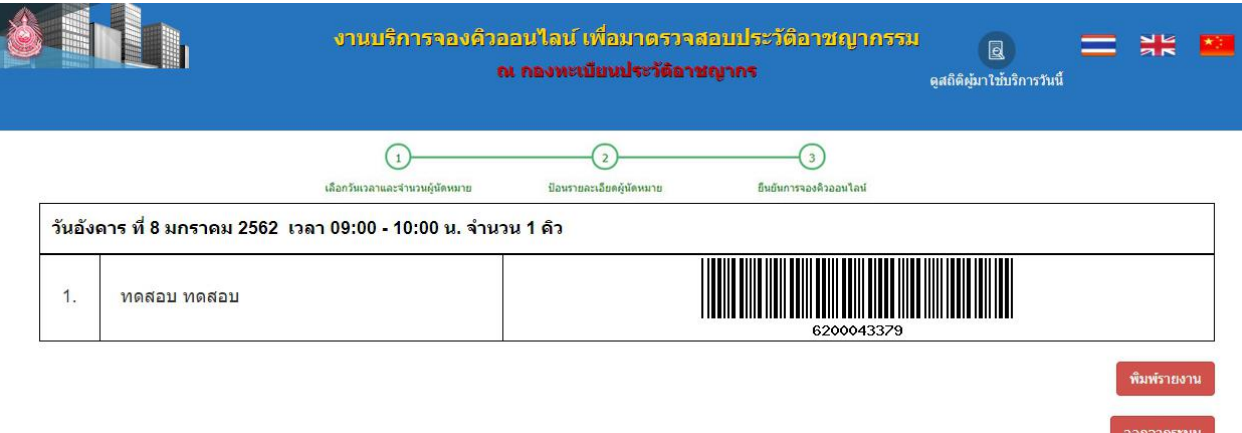

รูปที่ 7 หน้าจอแสดงบาร์โค้ดสำหรับนำมาแสดงที่ กองทะเบียนประวัติฯ

### 5.1 หน้าจอตัวอย่างก่อนพิมพ์

ึกดปุ่ม **"พิมพ์"** เพื่อพิมพ์เอกสารที่ผู้ใช้ต้องนำมาแสดงที่กองทะเบียนประวัติอาชญากรในวันที่นัดหมายตามรูป ที่ 8

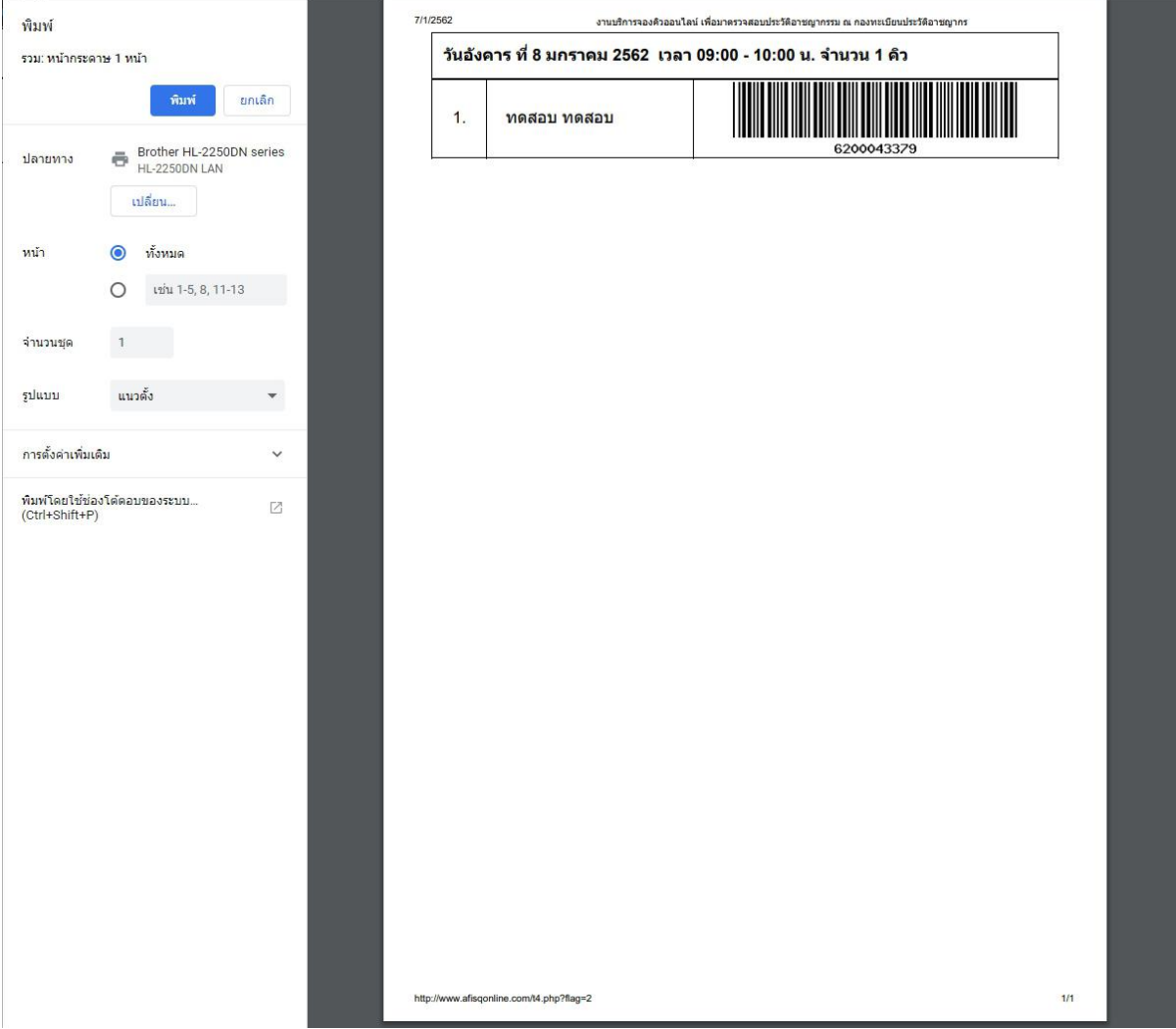

รูปที่8 หน้าจอตัวอย่างก่อนพิมพ์